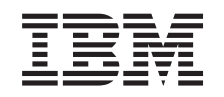

# ERserver

iSeries Configurar o Sistema Biaxial

*Versão 5 Edição 3*

SA17-5183-03

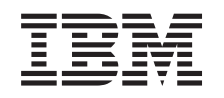

# ERserver

iSeries Configurar o Sistema Biaxial

*Versão 5 Edição 3*

SA17-5183-03

#### - Nota

Antes de utilizar as instruções contidas neste manual, bem como o produto a que elas se referem, não deixe de ler as informações gerais incluídas em ["Informações](#page-6-0) Ambientais e Sobre Segurança" na [página](#page-6-0) v e ["Informações"](#page-32-0) na página 21.

# **Índice**

### **[Informações](#page-6-0) Ambientais e Sobre**

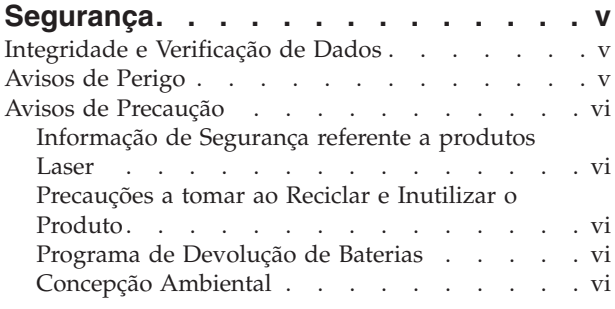

# **Sobre a [Configuração](#page-10-0) da Unidade de**

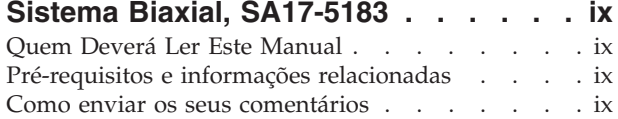

#### **Colocar o seu [sistema](#page-12-0) biaxial a**

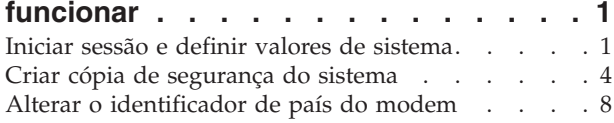

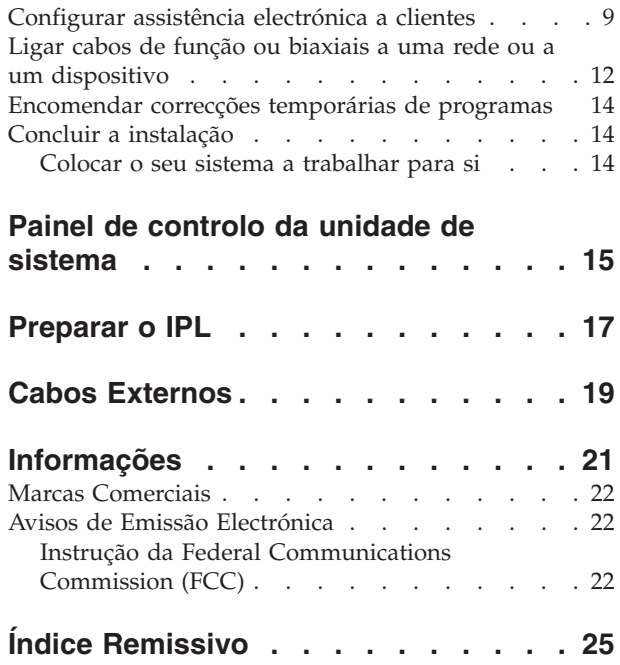

# <span id="page-6-0"></span>**Informações Ambientais e Sobre Segurança**

## **Integridade e Verificação de Dados**

**Os sistemas informáticos da IBM contêm mecanismos concebidos para reduzir a possibilidade de passar despercebida a perda ou danificação de dados. No entanto, o risco não pode ser eliminado. Os utilizadores que tiverem falhas de energia inesperadas, quebras do sistema, flutuações ou falhas de energia ou falhas nos componentes têm de verificar a exactidão das operações executadas e dos dados guardados ou transmitidos pelo sistema na altura da falha de energia ou da quebra. Além disso, os utilizadores têm de estabelecer procedimentos para assegurar que existe uma verificação de dados independente antes de confiar nesses dados para operações sensíveis ou críticas. Os utilizadores devem verificar periodicamente os sítios na web da IBM de suporte para informações actualizadas e correcções aplicáveis ao sistema e ao software relacionado.**

## **Avisos de Perigo**

Um aviso de perigo chama a atenção para uma situação possivelmente mortal ou extremamente perigosa para os utilizadores.

#### **PERIGO**

**Uma tomada incorrectamente ligada pode gerar tensões perigosas nas partes metálicas do sistema ou no equipamento a ele ligado. É da responsabilidade do utilizador garantir que a tomada está correctamente ligada, para evitar descargas eléctricas. (RSFTD201)**

#### **PERIGO**

**Para evitar uma possível descarga eléctrica ao instalar o sistema, certifique-se de que os cabos de alimentação de todos os dispositivos estão desligados, antes de instalar cabos de sinal. (RSFTD202)**

#### **PERIGO**

**Para evitar uma possível descarga eléctrica ao adicionar ou remover dispositivos do sistema, certifique-se de que os cabos de alimentação desses dispositivos estão desligados antes de ligar ou desligar cabos de sinal. Se possível, desligue todos os cabos de alimentação do sistema antes de adicionar ou remover um dispositivo. (RSFTD203)**

#### **PERIGO**

**Para evitar uma possível descarga eléctrica durante uma trovoada, não ligue nem desligue cabos ou protectores de estações de linhas de comunicações, estações de visualização, impressoras ou telefones. (RSFTD003)**

#### <span id="page-7-0"></span>**PERIGO**

**Para evitar uma possível descarga eléctrica resultante do contacto entre duas superfícies com potenciais de terra diferentes, use apenas uma mão, sempre que possível, para ligar ou desligar cabos de sinal. (RSFTD004)**

## **Avisos de Precaução**

Como o próprio nome indica, um aviso de precaução chama a atenção para uma situação possivelmente perigosa devido a uma determinada condição existente.

#### **CUIDADO:**

**Declaração das Telecomunicações: Esta unidade contém circuitos em sobre tensão entre a tomada de ca e a unidade. Estes circuitos respeitam os limites standard descritos na International Electrical Commission (IEC) 664, categoria de instalação II. É da responsabilidade do cliente certificar-se de que a tomada respeita as normas da IEC 664, categoria de instalação II. (RSFTC214)**

#### **Em conformidade com Laser**

Todos os Lasers são certificados nos E.U.A. em conformidade com os requisitos de DHHS 21 CFR Subchapter J para produtos laser da classe 1. Fora dos E.U.A, são certificados em conformidade com IEC 825 (primeira edição 1984) e como produtos laser de classe 1. Consulte a etiqueta em cada peça relativa aos números de certificação do laser e informações sobre a aprovação.

### **Informação de Segurança referente a produtos Laser**

**CUIDADO: Este produto pode incluir um CD-ROM, que é um produto laser da Classe 1. (RSFTC240)**

# **Precauções a tomar ao Reciclar e Inutilizar o Produto**

Os componentes do sistema, tais como partes estruturais e placas de circuitos, podem ser reciclados, desde que existam instalações para tal. A IBM actualmente não recolhe nem recicla produtos usados da IBM de clientes nos Estados Unidos, a não ser os produtos que estão envolvidos em programas de trocas. Existem empresas que se dedicam a desmontar, reutilizar, reciclar ou destruir produtos electrónicos. Contacte um representante da IBM para obter mais informações.

A unidade de sistema contém baterias e placas de circuito com solda de chumbo. Antes de destruir esta unidade, estas baterias e placas de circuito têm de ser removidas e destruídas de acordo com as regulamentações locais ou recicladas nas instalações apropriadas, desde que existam. Este manual contém informações específicas sobre cada tipo de bateria, onde for aplicável.

# **Programa de Devolução de Baterias**

Nos Estados Unidos, a IBM estabeleceu um processo de recolha para reutilização, reciclagem ou inutilização adequada de baterias e conjuntos de baterias usadas da IBM. Para mais informações sobre a inutilização adequada das baterias desta unidade, contacte a IBM pelo número 1-800-426-4333. Ao efectuar o telefonema, tenha à mão o part number da IBM que se encontra indicado na bateria. Para obter informações sobre a inutilização de baterias fora dos Estados Unidos, contacte a estação de tratamento de resíduos sólidos da sua zona.

# **Concepção Ambiental**

Os esforços ambientais que entraram na concepção do sistema testemunham o empenho da IBM na melhoria da qualidade dos respectivos produtos e processos. Algumas destas inovações incluem a eliminação no processo de fabricação do uso de químicos de Classe I que são prejudiciais à camada de ozono, a redução dos desperdícios resultantes do mesmo e uma melhoria na eficiência de consumo energético do produto. Para obter mais informações, contacte um representante da IBM.

# <span id="page-10-0"></span>**Sobre a Configuração da Unidade de Sistema Biaxial, SA17-5183**

Este manual irá ajudá-lo a completar a configuração da consola biaxial.

### **Quem Deverá Ler Este Manual**

Este manual destina-se aos operadores do sistema ou aos administradores do sistema que que não conhecem ou conhecem pouco o iSeries. Este manual irá guiá-lo através de algumas tarefas básicas que devem ser executadas na maior parte dos sistemas iSeries.

### **Pré-requisitos e informações relacionadas**

Utilize o Centro de Informações iSeries como ponto de partida para procurar informações técnicas.

Pode aceder ao Centro de Informações de duas formas:

- Do seguinte sítio na Web: http://www.ibm.com/eserver/iseries/infocenter
- v No CR-ROM do *Centro de Informações do iSeries*, SSPB-0001-00. Este CD-ROM é enviado com a nova encomenda de actualização do hardware de iSeries ou do software do IBM Operating System/400. Também pode encomendar o CD-ROM no Centro de Publicações da IBM: http://www.ibm.com/shop/publications/order

O Centro de Informações iSeries contém informações do iSeries novas e actualizadas, como por exemplo instalação de software e de hardware, Linux, WebSphere, Java, alta disponibilidade, bases de dados, partições lógicas, comandos de CL e as interfaces de programação de aplicações (APIs). Além disso, fornece consultores e localizadores para o ajudar no planeamento, detecção e correcção de problemas e na configuração do hardware e software do iSeries.

Em cada encomenda de hardware, receberá o *iSeries Setup and Operations CD-ROM*, SK3T-4098-02. Este CD-ROM contém o IBM Eserver IBM e(logo)server iSeries Access for Windows e o assistente de EZ-Setup. O iSeries Access Family fornece um vigoroso conjunto de capacidade de cliente e servidor para ligar PCs aos servidores iSeries. O assistente de EZ-Setup automatiza muitas das tarefas de configuração do iSeries.

### **Como enviar os seus comentários**

O seu feedback é importante para ajudar a fornecer informações mais exactas e de alta-qualidade. Se tiver quaisquer comentários a fazer sobre este manual ou sobre quaisquer outros documentos relativos ao iSeries, preencha o formulário para os comentários dos leitores que se encontra na parte final deste manual.

- v Se preferir enviar os seus comentários por correio, utilize o formulário para comentários dos leitores com o endereço que está impresso na parte de trás. Se enviar por correio um formulário de comentários do leitor de um país ou região que não seja os Estados Unidos, pode entregar o formulário na sucursal IBM ou no representante da IBM para enviar por correio com portes pagos.
- v Se preferir enviar os comentários por fax, utilize qualquer um dos números seguintes:
	- Estados Unidos, Canadá e Porto Rico: 1-800-937-3430
	- Outros países ou regiões: 1-507-253-5192
- v Se preferir enviar os comentários electronicamente, utilize um dos seguintes endereços de e-mail.
	- Comentários sobre os manuais:
		- RCHCLERK@us.ibm.com
	- Comentários sobre o Centro de Informações do iSeries:

RCHINFOC@us.ibm.com

Certifique-se de que inclui o seguinte:

- v O nome do manual ou do tópico do Centro de Informações iSeries.
- v O número de publicação do manual.
- v O número de página ou tópico de manual ao qual se aplica o seu comentário.

# <span id="page-12-0"></span>**Colocar o seu sistema biaxial a funcionar**

Concluiu a instalação dos cabos do servidor?

**Sim Não**

**↓** Vá para o *Centro de Informações do iSeries*, SSPB-0001-00 ou o sítio na Web http://www.ibm.com/eserver/iseries/infocenter

e seleccione Hardware installation and use—>Cabling your server. Use as instruções de cablagem e depois regresse a este manual para continuar.

Antes de ligar o servidor, deverá ter o seguinte:

- v O número de telefone do técnico dos serviços de assistência. Poderá ter de contactar o técnico dos serviços de assistência pelos seguintes motivos:
	- Problemas de hardware
	- Os números de telefone da assistência técnica da IBM para obter assistência electrónica a clientes, se estiver **fora** dos Estados Unidos. (Esses números de telefone são automaticamente fornecidos aos clientes nos EUA durante a configuração).

Obtenha o número do técnico dos serviços de assistência junto do representante ao qual comprou o sistema. Também poderá encontrar os números de assistência e suporte no seguinte sítio na Web: http://www.ibm.com/planetwide

v Efectue uma cópia de segurança do sistema em suporte de dados removível.

Execute os passos pela ordem descrita.

## **Iniciar sessão e definir valores de sistema**

- \_\_ 1. O ecrã **Iniciar Sessão** apareceu na consola?
	- **Sim Não**
	- **↓** Vá para o CD do *Centro de Informações do iSeries*, SSPB-0001-00 ou o sítio na Web: http://www.ibm.com/eserver/iseries/infocenter

e seleccione Systems management->Basic system operations—>Analyze and report system problems. Em seguida, regresse a este ponto para continuar com o passo seguinte.

- \_\_ 2. Inicie sessão no seu servidor.
	- a. Escreva **QSECOFR** no campo *Utilizador*.
	- b. Escreva **QSECOFR** no campo *Palavra-Passe*. A palavra-passe não é mostrada no ecrã enquanto a estiver a escrever.
	- c. Prima Enter.

Quando o sistema é enviado, é atribuída uma data de expiração à palavra-passe *QSECOFR*. É mostrado o ecrã *Informação de Início de Sessão*.

- d. Verifique o painel de controlo na parte da frente da unidade de sistema. O indicador luminoso de atenção do sistema está aceso? (Consulte "Painel de controlo da unidade de [sistema"](#page-26-0) na [página](#page-26-0) 15 para conhecer a localização do indicador luminoso de Atenção do Sistema.)
	- **Não Sim**
	- **↓** Vá para o CD do *Centro de Informações do iSeries*, SSPB-0001-00 ou o sítio na Web http://www.ibm.com/eserver/iseries/infocenter

#### **Iniciar Sessão e Definir Valores do Sistema**

e seleccione Systems management->Basic system operations—>Analyze and report system problems. Em seguida, regresse a este ponto para continuar com o passo seguinte.

- e. Prima Enter.É mostrado o ecrã *Modificar Palavra-passe*.
- f. Escreva **QSECOFR** no campo *Palavra-passe actual*.
- g. Escreva uma nova palavra-passe nos campos *Nova Palavra-passe* e *Nova palavra-passe (para verificação)*. A nova palavra-passe tem de seguir estas regras:
	- Começar por um carácter alfabético
	- v Ter até 10 caracteres de comprimento
	- v Conter uma combinação qualquer de caracteres alfabéticos e caracteres numéricos. São também suportados alguns dos caracteres especiais.

Não se esqueça de tomar nota da nova palavra-passe e guardá-la em local seguro.

h. É apresentado o ecrã *Trabalhar com Acordos de Software*.

Escreva **5** para apresentar e aceitar os acordos de software dos programas licenciados que pretende aceitar. Os acordos de software para o Código interno licenciado e o Operating System/400 têm de ser aceites para poder utilizar o servidor. Caso não aceite estes acordos, tem de desligar o servidor. Se não quiser aceitar os acordos de software de outros programas licenciados, siga as instruções sobre a remoção destes acordos do servidor.

i. O *Menu Principal* foi apresentado?

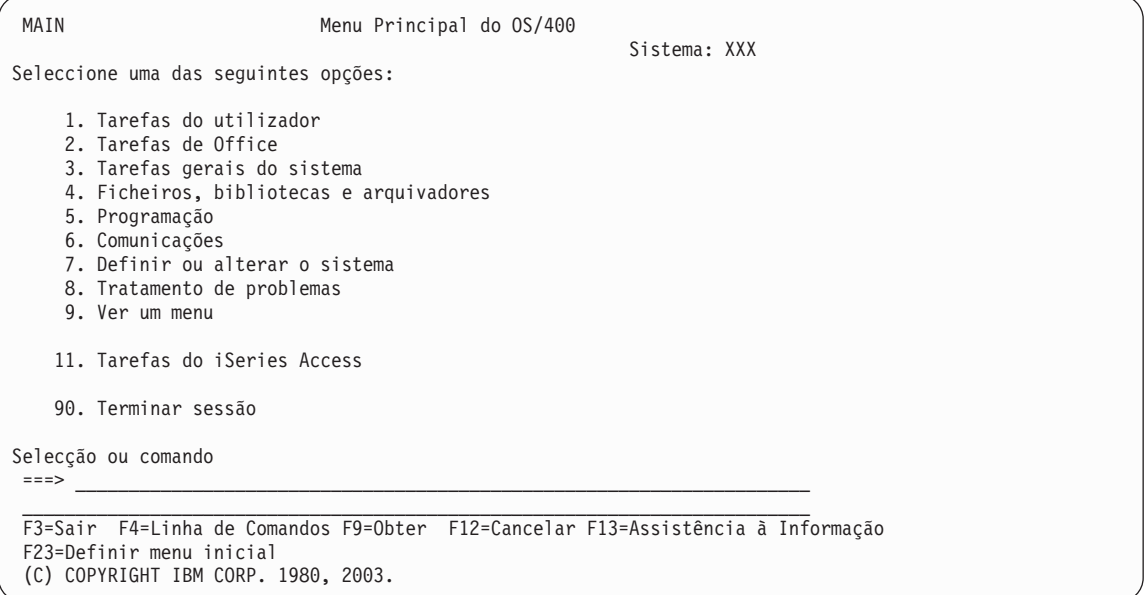

#### **Sim Não**

**↓** Podem ser mostradas mensagens informativas no ecrã *Ver mensagens*. Prima Enter.

O *Menu Principal* apareceu?

**Sim Não**

**↓** Vá para o CD do *Centro de Informações do iSeries*, SSPB-0001-00 ou o sítio na Web:

http://www.ibm.com/eserver/iseries/infocenter

e seleccione Systems management->Basic system operations—>Analyze and report system problems. Em seguida, regresse a este ponto e continue com o passo seguinte

- \_\_ 3. Este passo contém instruções sobre como definir o modo de interrupção, a data e a hora do sistema.
	- a. Escreva **chgmsgq qsysopr \*break sev(65)**

Este comando coloca a fila de mensagens do operador de sistema em modo de interrupção. O modo de interrupção faz com que as mensagens que, em circunstâncias normais, seriam dirigidas para a fila de mensagens do operador sejam imediatamente mostradas.

b. Prima Enter.

As mensagens que estiverem na fila serão mostradas.

```
Ver Mensagens
                                  Sistema: XXX<br>Programa ...: *DSPMSG
 Fila . . . . . : QPADEV0011 Programa . . . : *DSPMSG
  Biblioteca .: QSYS Biblioteca .:
Gravidade . . . : 00 Entrega . . . : *NOTIFY
Escreva a resposta (se necessária), prima Enter.
  De . . . : SILVA 08/28/02 14:35:16
  Gostaria de reconstruir NETFIN. Caso tenha algum problema, contacte-me.
    Obrigado, Miguel
F3=Sair F11=Remover uma mensagem F12=Cancelar
F13=Remover todas F16=Remover todas excepto não respondidas F24=Mais teclas
```
- c. Se estiver a ser mostrado o ecrã *Ver Mensagens*, prima F3 (Sair) para voltar ao *Menu Principal*.
- d. O formato de data predefinido é MM/DD/AA. Se quiser alterar o formato predefinido, introduza **chgsysval sysval(qdatfmt) valor(xxx)**. Por exemplo, **xxx** é AMD, MDA, DMA, JUL.
- e. Escreva **chgsysval sysval(qdate) value('xxxxxx')** para definir a data do sistema (qdate). Certifique-se de que introduz a data correcta no formato correcto.

Pode escrever a data num de quatro formatos diferentes. Por exemplo, a data para 28 de Agosto de 2002 pode ser introduzida como 020828, 280802, 082802 ou 241 (formato Juliano).

- f. Prima Enter.
- g. Escreva **chgsysval sysval(qtime) value('xxxxxx')** para definir a hora do sistema (qtime). Certifique-se de que escreve a hora de acordo com o relógio de 24 horas. Por exemplo, 4:30 p.m., deve ser escrito 163000.
- h. Prima Enter.

Aparece o *Menu Principal*.

i. Alguns dos passos que terá de executar requerem que introduza comandos de linguagem de controlo (CL) na linha de comandos do iSeries. Utilize os comandos de CL para pedir funções do sistema.

Para ver informações de ajuda online sobre um determinado comando, proceda de uma das seguintes formas:

v Escreva um comando na linha de comandos e prima F1 (Ajuda) para ver as informações sobre o comando.

Prima F12 para voltar ao *Menu Principal*.

v Prima F4 (Linha de comandos) para ver uma lista de comandos ordenados pelos grupos de comandos principais.

#### <span id="page-15-0"></span>**Iniciar Sessão e Definir Valores do Sistema**

Prima F3 para voltar ao *Menu Principal*.

j. Vá para "Criar cópia de segurança do sistema".

### **Criar cópia de segurança do sistema**

**Aviso:** O suporte de dados removível criado nos próximos dois passos passa a ser a cópia **principal**. Guarde-o num lugar seguro, de preferência fora do local da sua actividade profissional. Deverá criar sempre uma cópia para utilizar sempre que for necessário no local da sua actividade profissional.

**A IBM recomenda vivamente que guarde o sistema em suporte de dados removível nesta altura**. Este suporte de dados removível garante-lhe a integridade do sistema, caso seja necessário recuperar de uma falha. É fundamental guardar periodicamente os dados do sistema.

Para garantir protecção suplementar em caso de problemas com os suportes, recomendamos que guarde duas vezes o sistema ou que faça uma cópia. Um parte importante de um procedimento de salvaguarda adequado consiste em ter mais do que um conjunto de suportes de dados removíveis disponível.

#### **Nota: Este procedimento demora pelo menos 1h30m a executar.**

\_\_ 1. Localize o cartucho de bandas vazio. É este o suporte que vai utilizar para guardar o sistema.

Os passos abaixo ajudam-no a guardar a informação do sistema caso seja necessário recuperá-la; não os utilize como estratégia de cópias de segurança e recuperação. Terá de delinear a sua própria estratégia de cópias de segurança e recuperação. Para obter informações sobre como manter o sistema e protegê-lo contra acidentes, consulte o *Centro de Informações do iSeries*, SSPB-0001-00 ou o seguinte sítio na Web http://www.ibm.com/eserver/iseries/infocenter. Leia estas informações depois de concluir a instalação e configuração do sistema.

Se uma falha do sistema resultar na perda de informações do sistema, utilize o suporte que contém a cópia de segurança para voltar a carregar as informações no sistema. Consulte ″Seleccionar a Estratégia Correcta de Recuperação″ no manual *Cópia de Segurança e Recuperação*, SC10-3123-07, para determinar qual a lista de verificação de recuperação necessária a usar. O tipo de falha verificado e a configuração do sistema são factores a ter em conta ao seleccionar a lista de verificação de recuperação mais adequada. Para uma recuperação integral do sistema, consulte″Recuperar Informações no Sistema″ no manual *Cópia de Segurança e Recuperação*.

- \_\_ 2. Está a usar banda para a cópia de segurança?
	- v **Sim**: Continue com o passo seguinte.
	- v **Não**: Vá para o passo 4 na [página](#page-18-0) 7.
- \_\_ 3. Proceda do seguinte modo para inicializar o suporte de dados:
	- a. Identifique a banda fornecida com o sistema **SAVT01** como o 'Novo Identificador de Volume'.

b. Introduza a banda até parar.

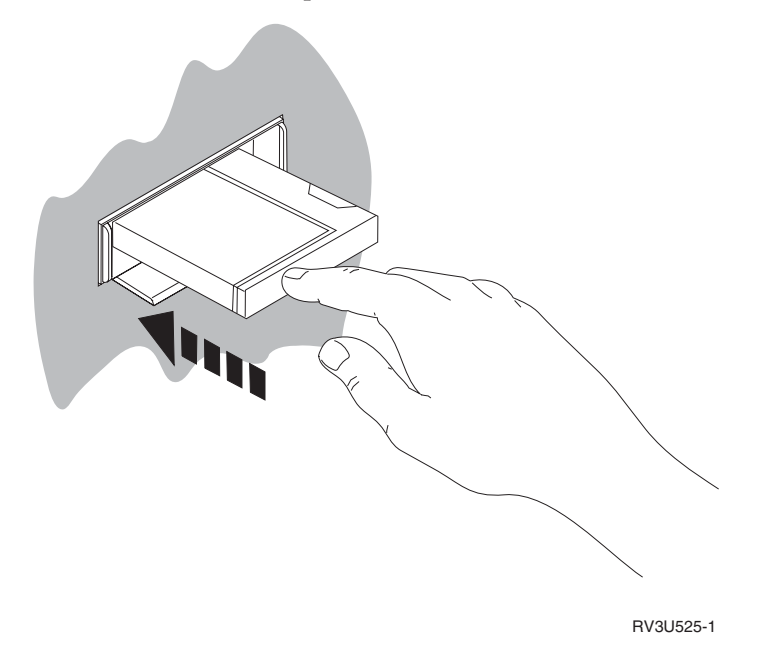

**Nota:** Para ajustar a tensão da fita, a unidade de bandas rebobina a banda. Esta operação poderá demorar alguns minutos.

Pode avançar para o passo seguinte, sem esperar que a unidade pare.

- c. Seleccione **Tarefas do sistema geral** no *Menu Principal*. Prima Enter.
- d. Seleccione **Operações do dispositivo** e prima Enter.
- e. Seleccione **Banda** e prima Enter.
- f. Seleccione **Inicializar uma banda** e prima Enter.
- g. Introduza as seguintes informações:

```
Inicializar Banda (INZTAP)
Indique as opções e prima Enter.
 Dispositivo . . . . . . . . . . . . . tap01_____ Nome
 Novo identificador de volume . . . . . savt01 Valor de carácter, *NONE...
 Novo ID proprietário . . . *BLANK
Identificador de volume . . . . *MOUNTED Valor de carácter, *MOUNTED
 Verificar ficheiros activos . . . *no *YES, *NO, *FIRST
Densidade da banda . . . . . . . *DEVTYPE *DEVTYPE, *CTGTYPE, *QIC120...
 Código . . . . . . . . . . . . . *EBCDIC *EBCDIC, *ASCII
 Opção de fim de banda . . . . . . *REWIND *REWIND, *UNLOAD
Opção de fim de banda . . . . . . *REWIND *REWIND,<br>Limpar . . . . . . . . . . . . . *NO *NO, *YES
Fim<br>F3=Sair
           F3=Sair F4=Parâmetros F5=Actualizar F12=Cancelar F13=Como utilizar este ecrã
 F24=Mais teclas
```
Deixe todos os outros valores tal como são apresentados no ecrã.

- h. Prima Enter.
- i. A unidade de bandas rebobina a banda, o que demora uns minutos. O indicador luminoso da unidade de bandas apaga-se.

#### **Criar Cópia de Segurança do Sistema**

- j. O ecrã *Banda* aparece com a seguinte mensagem:
	- Volume SAVT01 preparado para operação com ID de proprietário \*BLANK.
- k. Guarde todo o sistema na banda executando o seguinte procedimento:
	- 1) Escreva **Go Save** em qualquer linha de comandos e prima Enter.

As opções adicionais estão frequentemente disponíveis na página seguinte de um ecrã. Mais... no canto inferior direito de um ecrã, indica que estão disponíveis as páginas adicionais desse ecrã. Para ver mais opções, prima Page Down para ver o ecrã seguinte.

- **Nota:** A sequência de teclado para avançar para a página seguinte pode variar de acordo com o tipo de terminal da estação de trabalho. Utilize a documentação que é fornecida com o terminal se necessitar de saber como avançar para a página seguinte.
- 2) Seleccione **Todo o sistema** e prima Enter.

Leia a informação deste ecrã, a qual explica o que sucede durante o processo de gravação.

- 3) Prima Enter.
- 4) É mostrado o ecrã *Especificar Predefinições dos Comandos*.
- 5) Altere Desactivar servidores da rede . . . . . **\*ALL**
- 6) Desinstalar sistemas de ficheiros... . . . . **Y** está na primeira página.
- 7) Prima a tecla Page down para passar ao ecrã *Especificar Predefinições dos Comandos* seguinte.
- 8) Altere Imprimir informações de sistema.. . **Y**
- 9) Prima Enter.

**Nota:** Alguns dos passos que se seguem podem demorar vários minutos a executar. O **X** no canto inferior esquerdo do ecrã significa que o comando está a ser processado.

Durante a operação de salvaguarda, ser-lhe-ão apresentados vários ecrãs para guardar vários objectos. Os valores predefinidos são introduzidos por si, pelo que só terá de premir Enter para continuar a operação de salvaguarda.

Se, durante a operação desalvaguarda, o ecrã da estação de trabalho ficar em branco, prima qualquer tecla, à excepção de Enter ou da barra de espaços para que o ecrã fique visível de novo.

- 10) É mostrado o ecrã *Terminar Subsistema (ENDSBS)*. Prima Enter.
- 11) É mostrado o ecrã *Guardar Sistema (SAVSYS)*. Prima Enter duas vezes.
- 12) É mostrado o ecrã *Guardar Biblioteca (SAVLIB)*. Prima Enter.
- 13) É mostrado o ecrã *Guardar Objecto da Biblioteca de Documentos (SAVDLO)*. Prima Enter.
- 14) É mostrado o ecrã *Guardar Objecto (SAVOBJ)*. Prima Enter.
- 15) É apresentado o ecrã *Guardar Objecto (SAV)*. Prima Enter.
- 16) É apresentado o ecrã *CHKTAP*. Prima Enter.
- 17) É mostrado o ecrã *Iniciar Subsistema (STRSBS*). Prima Enter.
- 18) O ecrã *Guardar* aparece com a seguinte mensagem:

A operação de salvaguarda ou de restauro foi concluída com êxito.

<span id="page-18-0"></span>**Aviso:** Imprima o registo de trabalhos. Este contém informações sobre a operação de salvaguarda. Utilize o registo de trabalhos para verificar se todos os objectos foram guardados. Escreva um dos seguintes comandos:

**DSPJOBLOG \* \*PRINT**

ou

#### **SIGNOFF \*LIST**

- 19) Retire o suporte de dados quando concluir a opção de salvaguarda. Guarde o suporte de dados em local seguro e de fácil acesso. Uma cópia deverá ser guardada nas instalações da empresa e outra fora, no caso de ocorrer algum problema imprevisto nas suas instalações.
- 20) Prima F3 (Sair) para voltar ao *Menu Principal*.
- 21) Vá para "Alterar o [identificador](#page-19-0) de país do modem" na página 8.
- \_\_ 4. Proceda do seguinte modo para inicializar o suporte óptico DVD-RAM:
	- a. A etiqueta deverá ler **SAVO01**.
	- b. Insira o DVD–RAM na unidade de suporte óptico.
	- c. Seleccione **Tarefas do sistema geral** no *Menu Principal*. Prima Enter.
	- d. Seleccione **Operações do dispositivo** e prima Enter.
	- e. Seleccione **Óptico** e prima Enter.
	- f. Seleccione **Trabalhar com volumes ópticos** e prima Enter.
	- g. Seleccione a opção para inicializar.
	- h. Altere Novo identificador de volume. . . . . . **SAVO01**
	- i. Altere Verificar volume activo . . . . . . **\*no**
		- Deixe todos os outros valores tal como são apresentados no ecrã.
	- j. Prima Enter.
	- k. É mostrado o ecrã *Trabalhar com Volumes Ópticos*, com a seguinte mensagem: Comando INZOPT concluído normalmente.
	- l. Prima PF3 para voltar ao *Menu Principal*.
	- m. Guarde a totalidade do sistema em suporte óptico DVD–RAM executando o seguinte:
		- 1) Escreva **go save** em qualquer linha de comandos e prima Enter.

As opções adicionais estão frequentemente disponíveis na página seguinte de um ecrã. Mais... no canto inferior direito de um ecrã, indica que estão disponíveis as páginas adicionais desse ecrã. Para ver mais opções, prima Page Down para ver o ecrã seguinte.

- **Nota:** A sequência de teclado para avançar para a página seguinte pode variar de acordo com o tipo de terminal da estação de trabalho. Utilize a documentação que é fornecida com o terminal se necessitar de saber como avançar para a página seguinte.
- 2) Seleccione **Todo o sistema** e prima Enter.

Leia a informação deste ecrã, a qual explica o que sucede durante o processo de gravação.

- 3) Prima Enter.
- 4) É mostrado o ecrã *Especificar Predefinições dos Comandos*.
- 5) Altere Desactivar servidores da rede . . . . . **\*ALL**
- 6) Desinstalar sistemas de ficheiros... . . . . **Y** está na primeira página.
- 7) Prima a tecla Page down para passar ao ecrã *Especificar Predefinições dos Comandos* seguinte.

#### <span id="page-19-0"></span>**Criar Cópia de Segurança do Sistema**

- 8) Altere Imprimir informações de sistema.. . **Y**
- 9) Prima Enter.
	- **Nota:** Alguns dos passos que se seguem podem demorar vários minutos a executar. O **X** no canto inferior esquerdo do ecrã significa que o comando está a ser processado.

Durante a operação de salvaguarda, ser-lhe-ão apresentados vários ecrãs para guardar vários objectos. Os valores predefinidos são introduzidos por si, pelo que só terá de premir Enter para continuar a operação de salvaguarda.

Se, durante a operação de salvaguarda, o ecrã da estação de trabalho ficar em branco, prima qualquer tecla, à excepção de Enter ou da barra de espaços para que o ecrã fique visível de novo.

- 10) É mostrado o ecrã *Terminar Subsistema (ENDSBS)*. Prima Enter.
- 11) É mostrado o ecrã *Guardar Sistema (SAVSYS)*. Prima Enter duas vezes.
- 12) É mostrado o ecrã *Guardar Biblioteca (SAVLIB)*. Prima Enter.
- 13) É mostrado o ecrã *Guardar Objecto da Biblioteca de Documentos (SAVDLO)*. Prima Enter.
- 14) É mostrado o ecrã *Guardar Objecto (SAVOBJ)*. Prima Enter.
- 15) É mostrado o ecrã *Iniciar Subsistema (STRSBS*). Prima Enter.
- 16) O ecrã *Guardar* aparece com a seguinte mensagem:

A operação de salvaguarda ou de restauro foi concluída com êxito.

**Aviso:** Imprima o registo de trabalhos. Este contém informações sobre a operação de salvaguarda. Utilize o registo de trabalhos para verificar se todos os objectos foram guardados. Escreva um dos seguintes comandos:

#### **DSPJOBLOG \* \*PRINT**

ou

#### **SIGNOFF \*LIST**

- 17) Retire o suporte de dados quando concluir a opção de salvaguarda. Guarde o suporte de dados em local seguro e de fácil acesso. Uma cópia deverá ser guardada nas instalações da empresa e outra fora, no caso de ocorrer algum problema imprevisto nas suas instalações.
- 18) Prima F3 (Sair) para voltar ao *Menu Principal*.
- 19) Vá para "Alterar o identificador de país do modem".

#### **Alterar o identificador de país do modem**

- 1. Escreva **chgneta** em qualquer linha de comandos e prima F4.
- 2. Quando for mostrado o ecrã *Alterar Atributos da Rede* avance para o fim do último ecrã. Coloque o cursor sobre a linha *ID de país do modem* e seleccione **F4** (Parâmetros).
- 3. Introduza o ID de dois caracteres do seu país no ecrã *Especificar Valor para o Parâmetro MDMCNTRYID* no campo ID de País do Modem.
- 4. Prima Enter duas vezes.
- 5. Quando aparecer o *Menu Principal*, será mostrada a seguinte mensagem de confirmação: Atributo de rede MDMCNTRYID alterado para X X ..................
- 6. Vá para ["Configurar](#page-20-0) assistência electrónica a clientes" na página 9.

### <span id="page-20-0"></span>**Configurar assistência electrónica a clientes**

\_\_ 1. Pretende utilizar a assistência electrónica a clientes?

#### **Sim Não**

**↓** Vá para "Ligar cabos de função ou biaxiais a uma rede ou a um [dispositivo"](#page-23-0) na página [12.](#page-23-0)

Os passos que se seguem contêm informações e instruções sobre como poderá configurar e aceder à assistência electrónica a clientes.

A assistência electrónica a clientes liga o servidor ao sistema de serviços da IBM. Permite a análise, comunicação e gestão remotas de problemas de hardware e software.

- \_\_ 2. Configure as informações da assistência electrónica a clientes, procedendo do seguinte modo:
	- a. Certifique-se de que iniciou sessão como utilizador **QSECOFR**.
	- b. Ligue o modem que está ligado à linha da assistência electrónica a clientes.
	- c. Escreva **call qesphone** em qualquer linha de comandos.
	- d. Prima Enter.
- \_\_ 3. Está a instalar este sistema nos Estados Unidos?

#### **Sim Não**

**↓** Contacte o técnico dos serviços de assistência para obter o número de telefone da assistência técnica da IBM.

Vá para o passo 4 deste procedimento.

O ecrã *Alterar Área de Dados (CHGDTAARA)* poderá conter um dos seguintes números do serviço de assistência IBM no campo *Novo valor*.

*Este (do Rio Mississippi)...***18002378804**

*Oeste (do Rio Mississippi)...***18005252834**

- \_\_ 4. Introduza o número de telefone **principal** no campo *Novo valor*.
	- **Nota:** O comprimento total do campo *Novo valor* é 32 caracteres e termina com um apóstrofo à direita do campo. Não elimine espaços a seguir ao último dígito do número de telefone. Se adicionar ou eliminar caracteres ou espaços, ocorrerá um erro.

Não inclua espaços ou separadores no número de telefone. A cadeia de caracteres tem de começar e terminar com um apóstrofo.

As três primeiras posições do campo *Novo valor* mostram as informações de ligação. As 3 primeiras posições são sensíveis a maiúsculas e minúsculas.

v Posição 1 e 2: Altifalante do Modem ligado (SS)

**Nota:** Para o modem 7852 ou 7857, elimine a designação SS do altifalante do modem. Para desligar o altifalante do modem quando o comando **SS** não for incluído, altere o valor do altifalante do modem para "nunca ligado". Consulte o manual do modem para obter mais informações sobre a alteração da configuração.

- v Posição 3: Marcação multifrequência (T) ou marcação por impulsos (P)
- v Posição 4: O número a marcar para obter a rede exterior, se necessário (por exemplo, 9).
- v Dois pontos (:) a seguir ao número marcado para obter rede exterior, indica ao modem para aguardar 10 segundos antes de concluir a chamada.

Exemplos:

v Marcação multifrequência, número 9 para obter a rede externa: 'T9:18002378804 '

#### **Configurar Assistência Electrónica a Clientes**

- v Marcação por impulsos, não é necessário marcar nenhum número para obter a rede externa:
	- 'P18002378804 '
- \_\_ 5. Prima Enter.
- \_\_ 6. O ecrã *Alterar Área de Dados (CHGDTAARA)* é novamente mostrado para que possa introduzir o número de assistência alternativo.

**Nota:** Para saber se está no ecrã do número principal da assistência ou do alternativo, verifique o valor da posição inicial da sub-cadeia. Para o número principal da assistência a posição é 001. Para o número alternativo é 051.

Introduza o número de telefone **alternativo**(o número da assistência que não utiliza como número principal) no campo *Novo valor*.

- \_\_ 7. Prima Enter.
- \_\_ 8. Prima F3 (Sair) para voltar ao *Menu Principal*.
- \_\_ 9. Escreva **wrkcntinf**. Prima Enter.
	- a. É mostrado o ecrã *Trabalhar com Informações de Contacto da Assistência*.

Seleccione **Trabalhar com prestadores de assistência** e prima Enter.

b. É mostrado o ecrã *Trabalhar com Prestadores de Assistência*.

Escreva **2** (*Alterar*)no campo *Opç* na mesma linha que a informação *\*IBMSRV* e prima Enter.

c. É mostrado o ecrã *Alterar Prestadores de Assistência*.

Se estiver a instalar este sistema nos Estados Unidos, introduza a seguinte informação, se esta não estiver já disponível:

Assistência ao hardware . . . . **1-800-426-7378** Assistência ao software . . . . **1-800-237-5511**

Se não estiver a instalar este sistema nos Estados Unidos, peça os números de telefone da assistência ao técnico dos serviços de assistência da IBM.

- d. Prima Enter.
- e. É mostrado o ecrã *Trabalhar com Prestadores de Assistência*, com a seguinte mensagem: As informações do prestador de assistência \*IBMSRV foram alteradas.

Prima F12 (Cancelar) as vezes que for necessário para regressar ao menu *Trabalhar com Informações de Contacto da Assistência*.

- f. Seleccione **Trabalhar com informação de assistência local** e prima Enter.
- g. É mostrado o ecrã *Trabalhar com Informação de Assistência Local*.
- Seleccione **Alterar informação de contacto da assistência** e prima Enter.
- h. Escreva as informações sobre o cliente.
- i. Prima a tecla Page down para passar ao ecrã seguinte. É mostrado o seguinte ecrã:
- j. Introduza as informações correctas nos campos *Versão de idioma nacional* e *Suporte para enviar PTFs*.

#### **Notas:**

- 1) Prima F4 para consultar uma lista das versões de idioma nacional.
- 2) Prima a tecla Help para obter mais informações sobre o campo *Suporte para enviar PTFs*.
- k. Prima Enter.
- l. É mostrado o ecrã *Trabalhar com Informação de Assistência Local*, com a seguinte mensagem: Área de dados QSSF criada na biblioteca QUSRSYS.
	- **Nota:** Se as informações de contacto tiverem sido criadas e as tiver alterado, é mostrada a seguinte mensagem:

Informações de contacto de assistência actualizadas.

m. Prima F3 (Sair).

Terminou a introdução de informações para os serviços remotos da assistência electrónica a clientes.

#### \_\_ 10. **Teste os serviços remotos da assistência electrónica a clientes.**

Este passo contém instruções sobre a execução dos seguintes testes:

- Teste de Ligação/Registo
- v Teste de Planeamento de Assistência Preventiva (PSP) do Sistema Operativo

Certifique-se de que introduziu as informações sobre a assistência remota antes de executar este procedimento.

a. Escreva **sndsrvrqs \*test** na linha de comandos para executar o teste ligação/registo. Prima Enter.

**Nota:** Poderá ser mostrada a seguinte mensagem:

Sistema local enviou dados de resposta negativa SNA para o controlador QESCTL no dispositivo \*N.

Prima Enter para saltar a mensagem.

- b. As mensagens que mostram o estado do pedido são apresentadas no fim do ecrã.
- c. Se o teste for concluído com êxito, é mostrada a seguinte mensagem no *Menu Principal*: Pedido de teste concluído.
- d. O teste foi concluído com êxito?

**Sim Não**

**↓** Anote a mensagem de erro e contacte o técnico dos serviços de assistência.

Este passo termina o procedimento. Vá para "Ligar cabos de função ou [biaxiais](#page-23-0) a uma rede ou a um [dispositivo"](#page-23-0) na página 12.

e. Escreva **sndptford sf98vrm** para realizar o Teste de Planeamento de Assistência Preventiva (PSP) do Sistema Operativo.

Para determinar a versão, a edição e o nível de modificação que tem instalado, proceda do seguinte modo:

- 1) Escreva **go licpgm** em qualquer linha de comando e prima Enter.
- 2) Seleccione **Ver programas licenciados instalados** na linha de comandos do ecrã *Trabalhar com Programas Licenciados* e prima Enter.
- 3) Aparecem a versão, edição e nível de modificação (VRM) actuais na coluna *Edição Instalada*. **V** é a versão, **R** é a edição e **M** é o nível de modificação.
	- **Nota:** Se a coluna *Versão Instalada* não for mostrada no ecrã *Ver Programas Licenciados Instalados*, prima F11 uma ou duas vezes para que seja visualizada. F11 é uma tecla de comutação tripla, que mostra a edição instalada, a opção do produto e o estado da instalação.
- 4) Localize o VRM do Sistema Operativo/400.
- f. Prima Enter.
- g. É mostrado o ecrã *Verificar Informações do Contacto*.

Prima Enter para aceitar a informação.

h. É mostrado o ecrã *Seleccionar Opção de Relatório*.

Seleccione **Enviar pedido de assistência agora** e prima Enter.

As mensagens que mostram o estado do pedido serão apresentadas no fim do ecrã.

#### <span id="page-23-0"></span>**Configurar Assistência Electrónica a Clientes**

- i. Escreva **dspptf 5769ss1 sf99410** na linha de comandos e prima Enter para ver a carta introdutória do PSP.
- Terminou o teste dos serviços remotos da assistência electrónica a clientes.
- \_\_ 11. Prima Enter.
- \_\_ 12. Vá para "Ligar cabos de função ou biaxiais a uma rede ou a um dispositivo".

### **Ligar cabos de função ou biaxiais a uma rede ou a um dispositivo**

\_\_ 1. Tem outros cabos de função para ligar a uma rede ou a um dispositivo?

#### **Sim Não**

- **↓** Vá para ["Encomendar](#page-25-0) correcções temporárias de programas" na página 14.
- \_\_ 2. Desligue o sistema, se ainda não estiver desligado.
- \_\_ 3. Escreva **pwrdwnsys \*immed**.
- \_\_ 4. Prima Enter.
- \_\_ 5. Tem um cabo biaxial para ligar?

#### **Sim Não**

**↓** Ligue o cabo de função a uma rede ou a um dispositivo. Utilize as informações que são fornecidas com essa rede ou esse dispositivo para o ajudar a ligar o cabo. Vá para o passo 7 na [página](#page-25-0) 14.

\_\_ 6. Ligue o cabo biaxial ao conector biaxial do cabo.

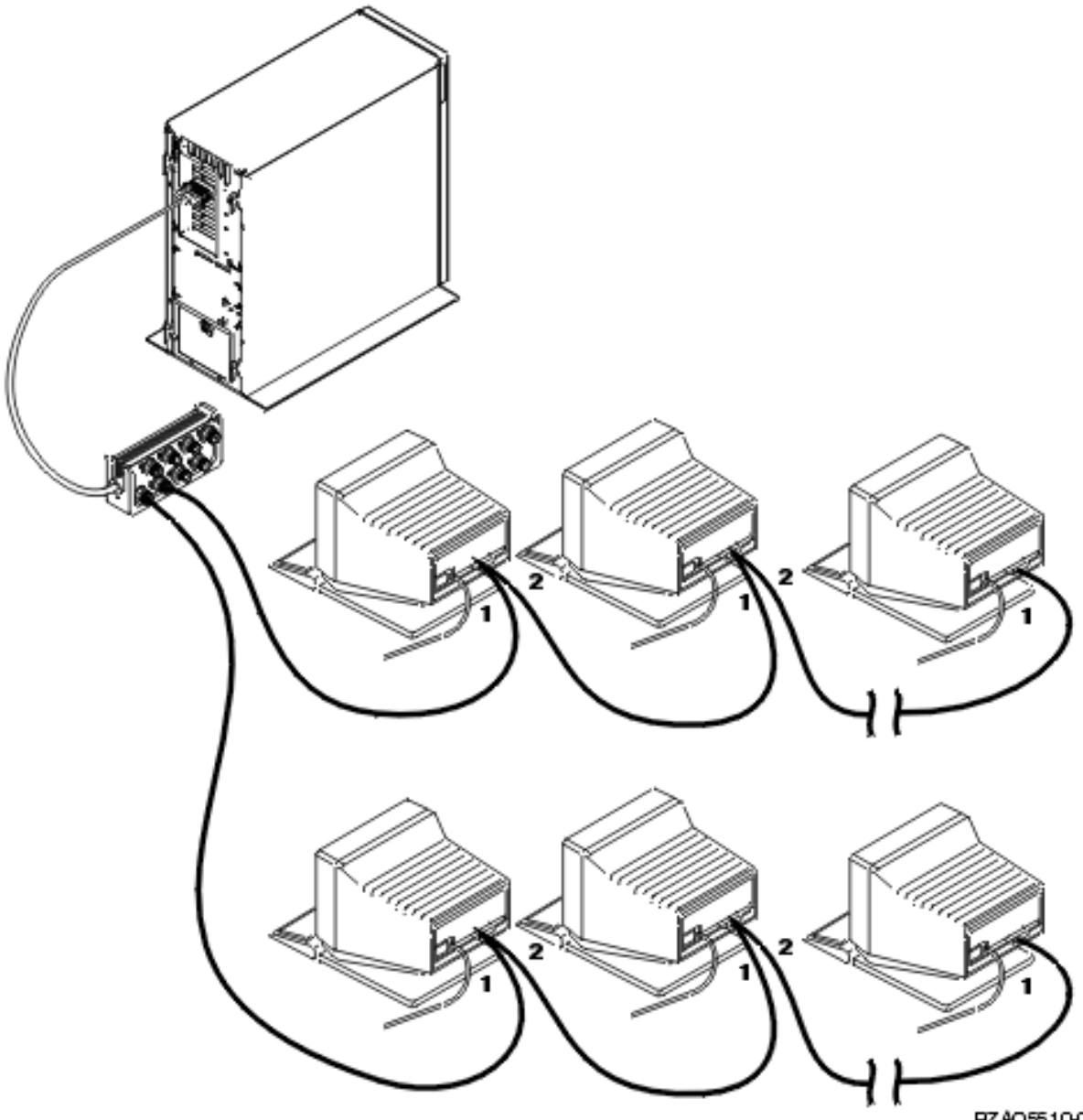

RZAQ5510-0

As estações de trabalho (monitores ou impressoras) têm cada uma 2 tomadas para ligação de cabos. As estações de trabalho ligam-se em série à ligação das portas biaxiais ligada à parte de trás da unidade de sistema.

- v Pode ter até 7 endereços para uma série de terminais biaxiais ligados à mesma porta.
- v A última estação de trabalho em cada série tem de ter uma ficha de terminação. A maioria das estações de trabalho têm esta ficha incorporada; no entanto, alguns modelos mais velhos necessitam de uma ficha de terminação externa. Consulte a documentação sobre a estação de trabalho para determinar se a ficha de terminação externa é necessária.

É fornecido um endereço para cada uma das estações de trabalho ligadas ao sistema. Cada estação de trabalho (em número máximo de 7) ligada a uma porta tem de ter um endereço exclusivo (0-6). Não é necessário atribuir esses endereços sequencialmente. Siga as instruções de endereçamento fornecidas no manual de configuração de cada uma das estações de trabalho.

#### <span id="page-25-0"></span>**Ligar Cabos de Função ou Biaxiais**

**Nota:** Se precisar de mais informações do que as fornecidas neste passo, consulte *Centro de Informações do iSeries*, SSPB-0001-00 ou o sítio na Web:

**http://www.ibm.com/eserver/iseries/infocenter**

E seleccione Planning

- \_\_ 7. Ligue o sistema. O sistema vai efectuar um carregamento do programa inicial (IPL), o que demora cerca de 10 minutos.
- \_\_ 8. Vá para "Encomendar correcções temporárias de programas".

### **Encomendar correcções temporárias de programas**

A IBM cria periodicamente PTFs para corrigir problemas ou potenciais problemas com encontrados num determinado IBM programa licenciado.

Quando o sistema foi montado, foi carregado com o pacote mais recente de PTFs cumulativas disponível na altura. É importante que continue a instalar as PTFs mais recentes no sistema. A IBM recomenda que encomende e instale o pacote de PTF mais recente para o sistema pelo menos duas vezes por ano.

\_\_ 1. Encomende o pacote mais recente de correcções temporárias de programa (PTF) cumulativas. Para obter informações sobre como encomendar a PTF mais recente, vá para *Centro de Informações do iSeries*, SSPB-0001-00 CD ou o sítio na Web:

http://www.ibm.com/eserver/iseries/infocenter

e seleccione Service and support—>Customer service and support—>Set up your connection to IBM

Pode continuar a configurar o seu sistema; no entanto, é aconselhável aplicar o pacote de PTFs cumulativas logo que o receba.

\_\_ 2. Depois de aplicar o pacote, continue com a última secção deste capítulo.

### **Concluir a instalação**

O sistema está pronto para ser utilizado. Parabéns! Pode realizar tarefas suplementares, tais como adicionar software ou hardware, configurar comunicações ou utilizadores, sempre que desejar.

Guarde todos os materiais a utilizar pelo técnico dos serviços de assistência em local seguro.

### **Colocar o seu sistema a trabalhar para si**

Se quiser mudar o nome do seu sistema, para um de que se lembre mais facilmente, proceda do seguinte modo. Tenha em atenção que a mudança do nome do sistema requer outro IPL (desligar e reiniciar). Pode pretender mudar o nome do sistema quando tiver de aplicar PTFs ou quando o IPL estiver programado.

\_\_ 1. Escreva o comando Alterar Atributo de Rede (CHGNETA) na linha de comandos:

#### **chgneta sysname(xxxxxxxx)**

Em que **xxxxxxxx** pode ter até 8 caracteres alfanuméricos.

- \_\_ 2. Prima Enter.
- \_\_ 3. Volte a fazer IPL do sistema, o que poderá demorar até 20 minutos a executar.
- **Nota:** Se o sistema estiver ligado em rede, o administrador da rede (se existir) poderá indicar-lhe qual deverá ser o nome do sistema. Se não for o caso, escolha um nome que tenha significado para si.

Pode aceder ao Centro de Informações a partir do *Centro de Informações do iSeries*, SSPB-0001-00 ou do seguinte sítio na Web:

http://www..ibm.com/eserver/iseries/infocenter

# <span id="page-26-0"></span>**Painel de controlo da unidade de sistema**

Passe para a parte da frente da unidade do sistema. Abra a porta do painel de controlo.

O seu painel de controlo é semelhante a Figura 1 ou Figura 2 na [página](#page-27-0) 16. Consulte o painel de controlo para a sua unidade.

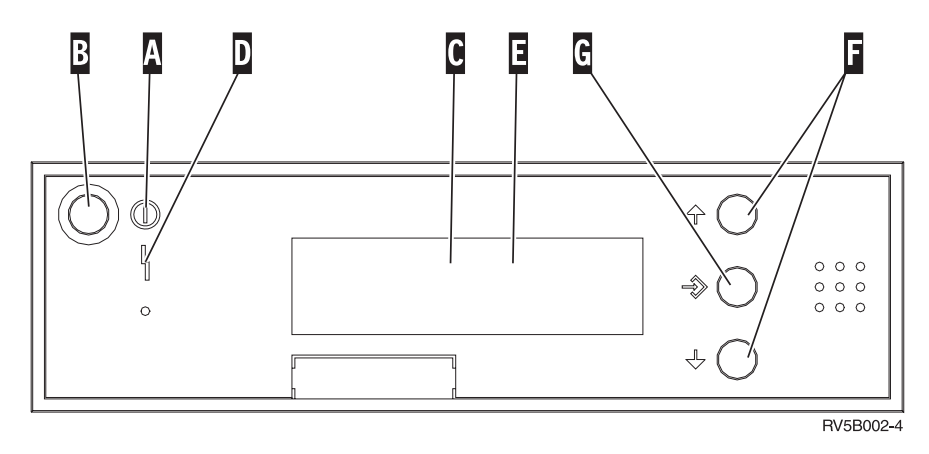

*Figura 1. Painel de controlo sem Comutador de Chave Electrónico*

- A- Luz de Alimentação Ligada
	- v Uma luz intermitente indica que a unidade está ligada à corrente.
	- v Uma luz constante indica que a unidade está ligada e a funcionar.
- **B** Botão de alimentação
- C-Actividade do Processador
- D-Atenção do Sistema
- $\vert$ E $\vert$ Ecrã Função/Dados
- $F_{-}$ Botões Aumentar/Diminuir
- **G** Botão Enter

**. . .**

- **.**
- **.**
- **.**
- 
- **.**
- **.**
- **.**

<span id="page-27-0"></span>Se o seu painel de controlo é semelhante a este, antes de poder utilizar os botões **F**-de Aumentar/Diminuir e o botão **G**-Enter, deverá primeiro premir o botão **H**-Selecções de Modo para seleccionar o N<sub>e</sub> de modo Manual.

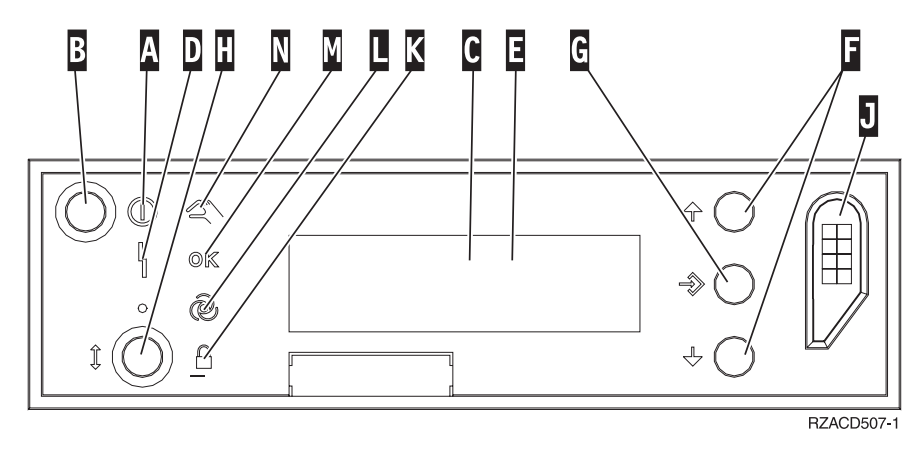

*Figura 2. Painel de controlo sem Comutador de Chave Electrónico*

- A- Luz de Alimentação Ligada
	- v Uma luz intermitente indica que a unidade está ligada à corrente.
	- v Uma luz constante indica que a unidade está ligada e a funcionar.
- B-Botão de alimentação
- C-Actividade do Processador
- D-Atenção do Sistema
- E-Ecrã Função/Dados
- $\overline{\mathbf{F}}$ Botões Aumentar/Diminuir
- G-Botão Enter
- H-Selecções de Modo
- $\overline{J}$ Ranhura da Chave Electrónica
- K-Protegido
- $\overline{\mathsf{L}}$ Automática
- M-Normal
- N-Manual

# <span id="page-28-0"></span>**Preparar o IPL**

#### **PERIGO**

**Uma tomada incorrectamente ligada pode gerar tensões perigosas nas partes metálicas do sistema ou no equipamento a ele ligado. É da responsabilidade do utilizador garantir que a tomada está correctamente ligada, para evitar descargas eléctricas. (RSFTD201)**

\_\_ 1. **Aviso:** Não ligue a unidade do sistema agora.

Ligue o cabo de alimentação da unidade do sistema a uma tomada eléctrica ou a uma fonte de alimentação ininterruptível.

- \_\_ 2. O sistema efectua um teste interno durante cerca de 30 segundos.
- \_\_ 3. É apresentado **01 B M V=S** no ecrã Função/Dados?
	- Sim: Avance para o passo 6.
	- \_\_ **Não**: Faça o seguinte:
		- \_\_ a. Prima o botão Aumentar/Diminuir até aparecer **02** no ecrã Função/Dados.
		- \_\_ b. Prima o botão Enter do painel de controlo.
		- \_\_ c. Prima o botão Aumentar/Diminuir até aparecer **B** no ecrã Função/Dados.
		- \_\_ d. Prima o botão Enter do painel de controlo.
		- \_\_ e. Prima o botão de acção Aumentar/Diminuir até aparecer**M** no ecrã Função/Dados.
		- \_\_ f. Prima o botão Enter do painel de controlo.
		- \_\_ g. Prima o botão Aumentar/Diminuir até aparecer **S** no ecrã Função/Dados.
		- \_\_ h. Prima o botão Enter do painel de controlo.
		- \_\_ i. Prima o botão Aumentar/Diminuir até aparecer **01** no ecrã Função/Dados.
		- \_\_ j. Prima o botão Enter do painel de controlo.
			- Deverá surgir **01 B M S** no ecrã Função/Dados. Se não aparecer, repita os passos 3a até 3j.
		- \_\_ k. Vá para o passo 4.
- \_\_ 4. Prima o botão Aumentar/Diminuir até aparecer **01** no ecrã Função/Dados.

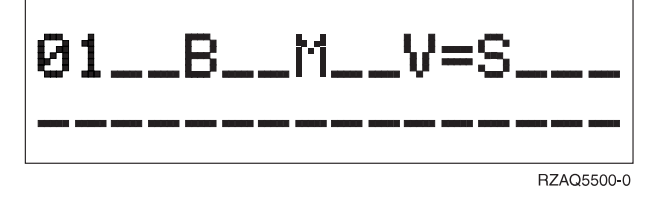

- \_\_ 5. Verifique o tipo, o modo e a velocidade do IPL procedendo do seguinte modo:
	- a. Prima o botão Enter. É mostrado **01\_\_B\_\_N\_\_V=S\_\_\_** no ecrã Função/Dados.
- \_\_ 6. Prima o botão de Alimentação (Power) localizado no painel de controlo. Aguarde cerca de 10 segundos para que se acenda a luz de alimentação e os dados sejam mostrados no ecrã Função/Dados.
	- **Nota:** O sistema demora aproximadamente 5 a 10 minutos a ligar e a concluir um IPL. Quando o IPL estiver concluído, deve aparecer o ecrã Iniciar Sessão na consola da unidade do sistema.

**Preparação do IPL**

# <span id="page-30-0"></span>**Cabos Externos**

Utilize esta tabela para ligar o cabo à respectiva placa adaptadora na parte de trás da sua unidade.

**Nota:** Se o cabo não tiver sido entregue com o seu sistema, terá de providenciar um cabo.

*Tabela 1. Cabos e placas adaptadoras*

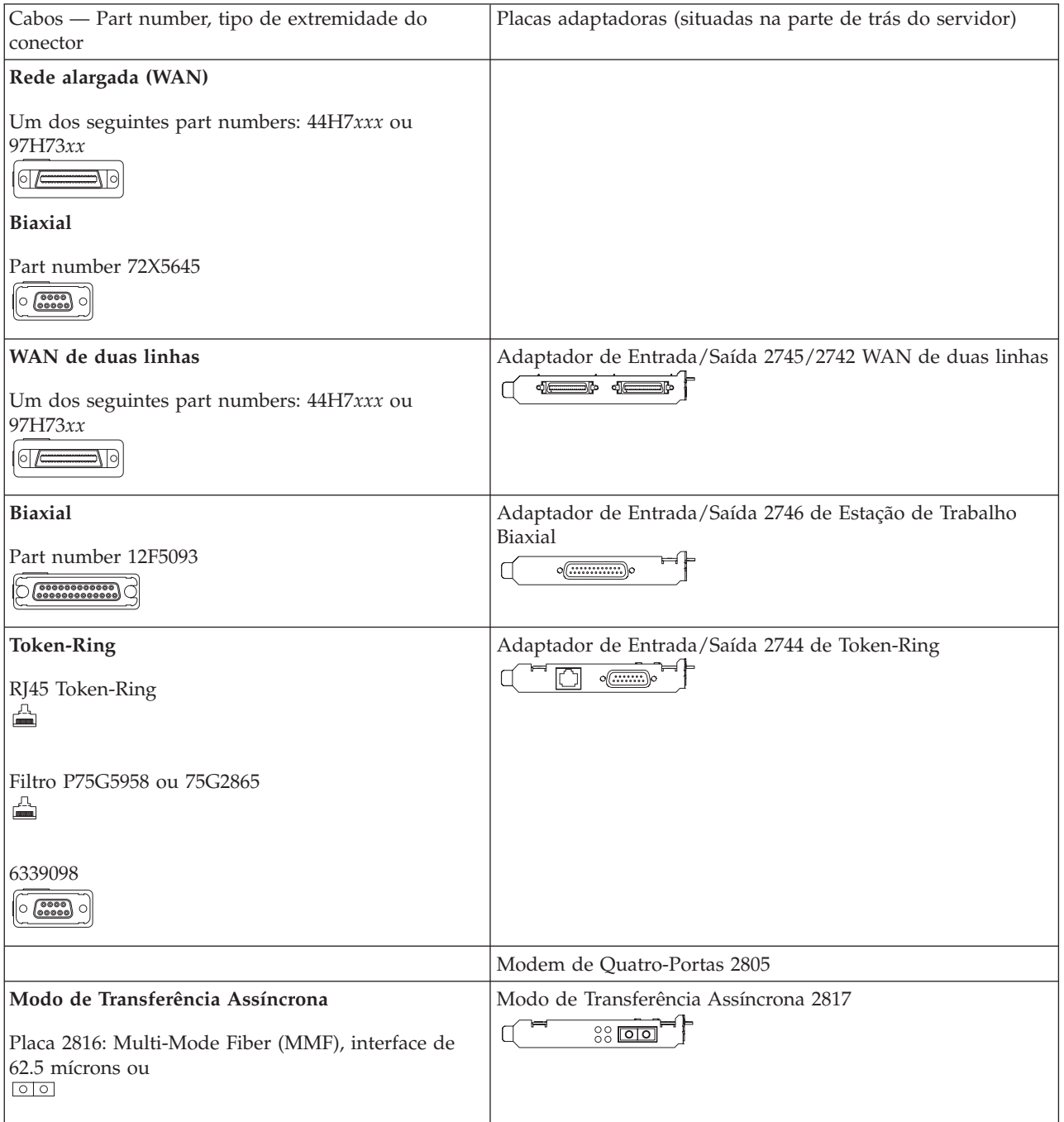

*Tabela 1. Cabos e placas adaptadoras (continuação)*

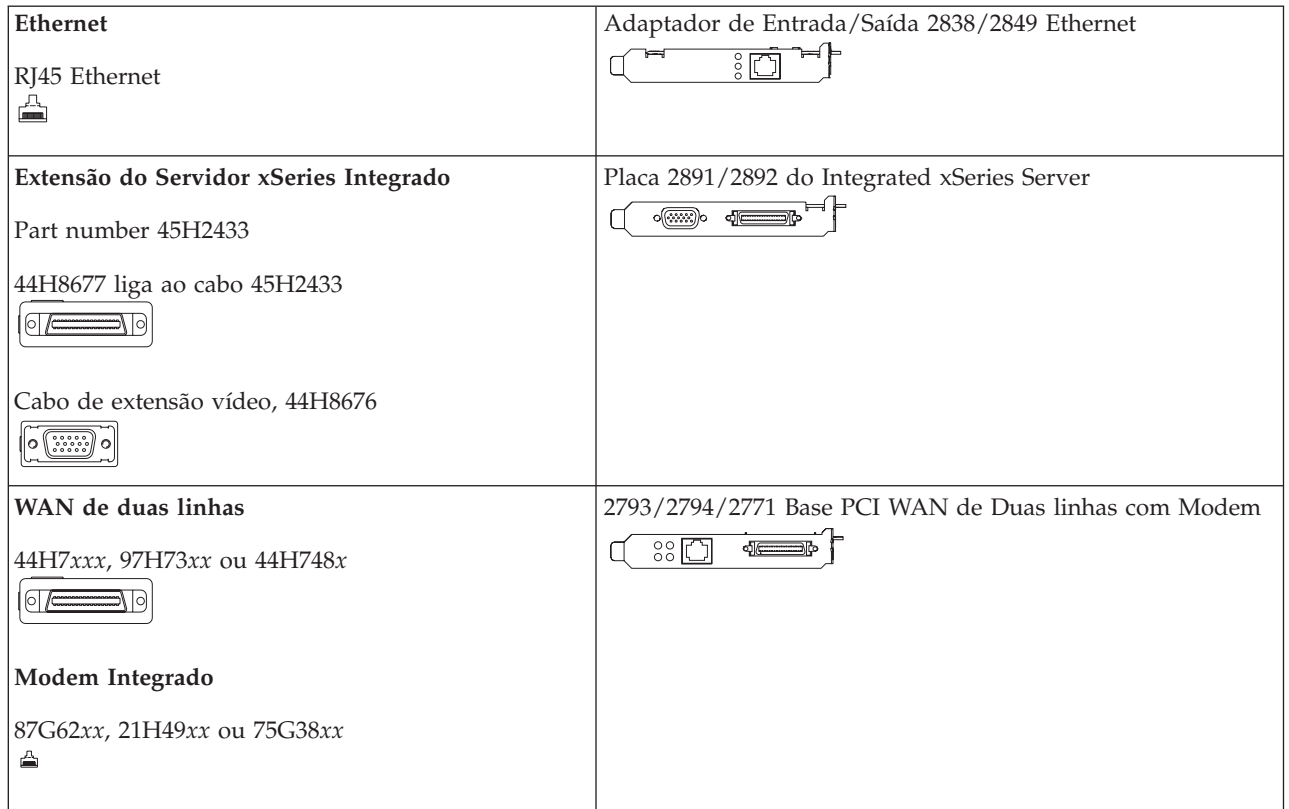

# <span id="page-32-0"></span>**Informações**

Estas informações foram desenvolvidas para produtos e serviços disponíveis nos E.U.A. Os produtos, os serviços ou as funções descritas neste documento poderão não ser disponibilizadas pela IBM noutros países. Consulte o seu representante IBM para obter informações sobre os produtos e serviços actualmente disponíveis na sua área. Quaisquer referências, nesta publicação, a programas licenciados IBM ou outros produtos ou serviços IBM, não significam que apenas esses programas licenciados, produtos ou serviços IBM possam ser utilizados. Qualquer outro produto, programa ou serviço, funcionalmente equivalente, poderá ser utilizado em substituição daqueles, desde que não infrinja nenhum dos direitos de propriedade intelectual da IBM. No entanto, é da inteira responsabilidade do utilizador avaliar e verificar o funcionamento de qualquer produto, programa ou serviço não IBM.

Nesta publicação, podem ser feitas referências a patentes ou a pedidos de patente pendentes. O facto de este documento lhe ser fornecido não lhe confere quaisquer direitos sobre essas patentes. Todos os pedidos de informação sobre licenças deverão ser endereçados a:

IBM Director of Licensing Companhia IBM Portuguesa SA Praça de Alvalade, 7 1799 LISBOA CODEX Portugal

Pode endereçar os seus pedidos de informação sobre licenças relacionados com informação de duplo byte (DBCS) ao Departamento de Propriedade Intelectual IBM no seu país. Também pode enviá-los, por escrito, para:

IBM World Trade Asia Corporation Licensing 2-31 Roppongi 3-chome, Minato-ku Tokyo 106, Japan

**O parágrafo seguinte não se aplica ao Reino Unido nem a qualquer outro país onde estas cláusulas sejam incompatíveis com a lei local:** A INTERNATIONAL BUSINESS MACHINES CORPORATION FORNECE ESTA PUBLICAÇÃO "TAL COMO ESTÁ", SEM GARANTIA DE QUALQUER ESPÉCIE, QUER EXPLÍCITA QUER IMPLÍCITA, INCLUINDO, MAS NÃO SE LIMITANDO ÀS GARANTIAS IMPLÍCITAS DE NÃO INFRACÇÃO, COMERCIALIZAÇÃO OU ADEQUAÇÃO A UM DETERMINADO FIM. Alguns Estados não permitem a exclusão de garantias, quer explícitas quer implícitas, em determinadas transacções; esta declaração pode, portanto, não se aplicar ao seu caso.

É possível que esta publicação contenha imprecisões técnicas ou erros tipográficos. A IBM permite-se fazer alterações periódicas às informações aqui contidas; estas alterações serão incluídas nas posteriores edições desta publicação. A IBM pode introduzir melhorias e/ou alterações ao(s) produto(s) e/ou programa(s) descrito(s) nesta publicação em qualquer altura sem aviso prévio.

A informação relativa a produtos não IBM foi obtida a partir dos concessionários desses produtos, dos seus comunicados ou de outras fontes de divulgação ao público. A IBM não testou esses produtos e não pode confirmar a exactidão do rendimento, da compatibilidade ou de quaisquer outras afirmações relacionadas com produtos não IBM. Todas as questões sobre as capacidades dos produtos não IBM deverão ser endereçadas aos concessionários desses produtos.

Se estiver a consultar o documento electrónico deste manual, é possível que as fotografias e ilustrações a cores não apareçam.

<span id="page-33-0"></span>As figuras e especificações aqui presente não podem ser reproduzidas no seu todo ou em parte sem a permissão escrita da IBM.

A IBM preparou esta publicação para ser usada pelos funcionários do cliente na operação e planeamento das máquinas específicas indicadas. A IBM não faz qualquer outra representação adequada a qualquer outro objectivo.

### **Marcas Comerciais**

Os termos que se seguem são marcas registadas da International Business Machines Corporation nos Estados Unidos e/ou noutros países:

AS/400IBMiSeries Sistema Operativo/400 OS/400

Lotus, Freelance e WordPro são marcas registadas da International Business Machines Corporation e da Lotus Development Corporation nos Estados Unidos e/ou noutros países.

C-bus é uma marca registada da Corollary, Inc. nos Estados Unidos e/ou noutros países.

ActionMedia, LANDesk, MMX, Pentium e ProShare são marcas registadas da Intel Corporation nos Estados Unidos e/ou noutros países.

Microsoft, Windows, Windows NT e o logotipo do Windows são marcas registadas da Microsoft Corporation nos Estados Unidos e/ou noutros países.

SET e o Logotipo SET são marcas registadas da SET Secure Electronic Transaction LLC.

Java e todas as marcas registadas baseadas em Java são marcas registadas da Sun Microsystems, Inc. nos Estados Unidos e/ou noutros países.

UNIX é marca registada de The Open Group nos Estados Unidos e/ou noutros países.

Outros nomes de empresas, produtos e serviços podem ser marca registada de terceiros.

UNIX é uma marca registada nos Estados Unidos da América e noutros países, licenciada exclusivamente pela X/Open Company Limited

Outros nomes de empresas, produtos e serviços, que estejam assinalados com dois asteriscos (\*\*), podem ser marcas comerciais ou de serviços de outras empresas.

## **Avisos de Emissão Electrónica**

# **Instrução da Federal Communications Commission (FCC)**

**Nota:** Este equipamento foi testado e verificou-se que obedece aos limites para o dispositivo digital de Classe A, em conformidade com a Parte 15 das Regras da FCC. Estes limites são designados para fornecer protecção razoável contra interferências perigosas quando o equipamento é operado num ambiente comercial. Este equipamento gera, utiliza e consegue emitir energia de frequência de rádio e, se não estiver instalado e não for utilizado de acordo com o manual de instruções, poderá causar interferências perigosas com as comunicações via rádio. É provável que a operação deste equipamento numa área residencial cause interferências perigosas. Neste caso o utilizador terá de corrigir a interferência às suas próprias custas.

Devem ser utilizados cabos e conectores devidamente protegidos e ligados à terra (IBM Part Number 75G5958, 75G2865, 97H7385 ou seus equivalentes) de modo a ir de encontro aos limites de emissão estabelecidos pela FCC. A IBM não é responsável por quaisquer interferências na rádio ou televisão causadas pela utilização de outros cabos e conectores que não sejam aqueles recomendados ou por alterações ou modificações não autorizadas ao equipamento. Alterações ou modificações não autorizadas poderão anular a autoridade do utilizador para operar o equipamento.

Este dispositivo cumpre a Parte 15 das regras da FCC. A operação está sujeita às duas seguintes condições (1) este dispositivo poderá não causar interferências perigosas e (2) este dispositivo deverá aceitar qualquer interferência recebida, incluindo interferências que possam causar uma operação não desejada.

Responsável:

International Business Machines Corporation New Orchard Road Armonk, NY 10504

#### **Industry Canada Compliance Statement**

This Class A digital apparatus meets the requirements of the Canadian Interference-Causing Equipment Regulations.

#### **Avis de conformité à la réglementation d'Industrie Canada**

Cet appareil numérique de la classe A respecte toutes les exigences du Règlement sur le matériel brouilleur du Canada.

#### **Certificado de Conformidade para a Comunidade Europeia**

Este produto está em conformidade com os requisitos de protecção da Directiva Comunitária 89/336/EEC para a legislação dos Estados Membros sobre compatibilidade electromagnética. A IBM não se responsabiliza pelo não cumprimento dos requisitos de protecção resultantes de uma modificação não recomendada do produto, incluindo a instalação de placas de opção não IBM.

#### **Instrução de Classe A para Austrália e Nova Zelândia**

**Attention:** This is a Class A product. Num ambiente domésticos, este produto poderá causar interferências de rádio. Neste caso, poderá ser necessário que o utilizador tome as medidas adequadas.

# <span id="page-36-0"></span>**Índice Remissivo**

# **C**

[carregamento](#page-28-0) de programa inicial [\(IPL\)](#page-28-0) 17 concluir a [instalação](#page-25-0) 14 configurar assistência [electrónica](#page-20-0) a [clientes](#page-20-0) 9 criar cópia de [segurança](#page-15-0) do sistema 4

# **E**

[encomendar](#page-25-0) correcções temporárias de [programa](#page-25-0) 14 [executar](#page-28-0) um IPL à unidade do [sistema](#page-28-0) 17

# **I**

iniciar sessão e definir [valores](#page-12-0) de [sistema](#page-12-0) 1

# **L**

ligar cabos [biaxiais](#page-23-0) a uma rede ou a um [dispositivo](#page-23-0) 12 ligar cabos de [comunicação](#page-23-0) uma rede ou a um [dispositivo](#page-23-0) 12

# **Comentários do Leitor**

**iSeries Configurar o Sistema Biaxial Versão 5 Edição 3**

#### **Número da Publicação SA17-5183-03**

Gostaríamos de conhecer a sua opinião sobre esta publicação. Se desejar, envie-nos os seus comentários sobre erros ou omissões, exactidão, organização, temas tratados, ou limitações deste manual. Os comentários que enviar deverão limitar-se às informações contidas neste manual e ao modo como são apresentadas.

Para perguntas técnicas e informações sobre produtos e preços, por favor contacte o escritório da IBM, um parceiro de negócios IBM, ou um concessionário autorizado.

Para questões genéricas, por favor contacte a Companhia IBM Portuguesa (Telefone 21 8927000).

Os comentários que enviar para a IBM, garantem à IBM um direito não exclusivo de os utilizar ou distribuir do modo que a IBM julgar adequado, sem contudo incorrer em qualquer obrigação para consigo. Comentários:

Obrigado pelo seu apoio.

Para submeter os seus comentários:

- v Envie os seus comentários para o endereço que está no reverso deste formulário.
- v Envie um fax para o seguinte número: Outros países: 1-507-253-5192.
- v Envie os seus comentários via e-mail para: RCHCLERK@us.ibm.com

Se desejar uma resposta da IBM, por favor preencha as seguintes informações:

Nome Morada North Morada North Morada North Morada North Morada North Morada North Morada North Morada North Mo

Empresa

Número de telefone en el establecer E-mail

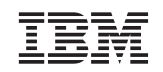

COMPANHIA IBM PORTUGUESA, SA EDIFICIO ″OFFICE ORIENTE″ RUA DO MAR DA CHINA, LOTE 1.07.2.3 PARQUE DAS NAÇÕES LISBOA

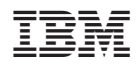

Printed in Denmark by IBM Danmark A/S

SA17-5183-03

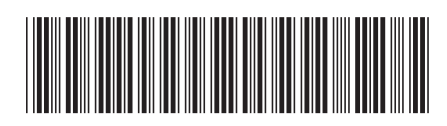